## How to Set Up Your Kami Account

- 1. Go to the website <u>www.kamiapp.com</u>.
- 2. Create an account by clicking on the green create an account button in the top right.

  Create an account
- 3. Click the button that says "With Google".

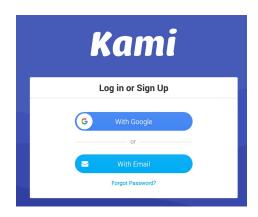

- 4. Select your school email account.
- 5. Click "Allow".

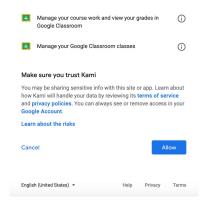

6. Select K-12 School.

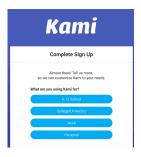

7. Select "Student".

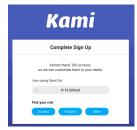

8. Click "Finish".

How to Type In Your PDF with Kami

1. Click Open from Google Drive.

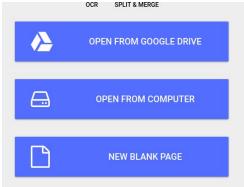

- 2. Select the PDF you will type in.
- 3. Click "Authorize Google Drive".

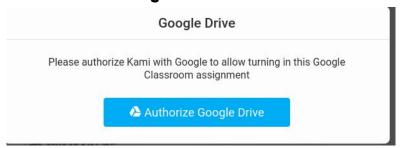

- 4. Select your school email account.
- 5. Click "Allow".
- 6. Scroll to the page you want to type on.
- 7. Click the "T" in the toolbar on the left side.
- 8. Click in the space where you want to type and a text box will appear.
- 9. Type your answer.

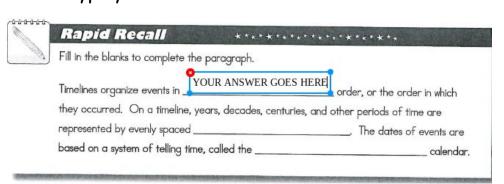

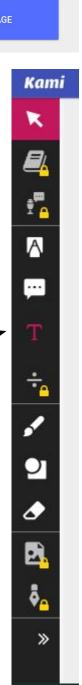

## How to Save and Turn in Your Edited Assignment

- 1. In Kami, click the save button in the top toolbar.
- Check to Make Sure all changes were saved. If not, click "Save now".
- 3. Click "Download"

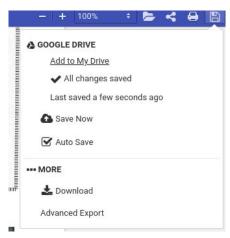

- 4. Go to Google Classroom.
- 5. In the assignment, click "add or create".
- 6. Select file.
- 7. Select Upload.
- 8. Select Browse.

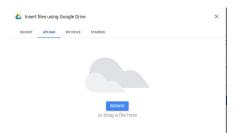

- In My Files / Downloads, select the most recent file that says Kami Export. Click Open.
- 10. Click Turn In.

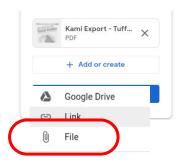

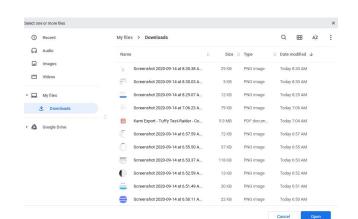

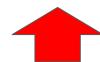